## TIF 檔預設以相片檢視器開啟設定說明

當 TIF 檔預設以其他軟體開啟導致無法看到第二頁以上圖片時,可依下列說明設定: 一、於 TIF 檔上按滑鼠右鍵,找到「開啟檔案」,再點選「選擇其他應用程式」。 如下圖所示:

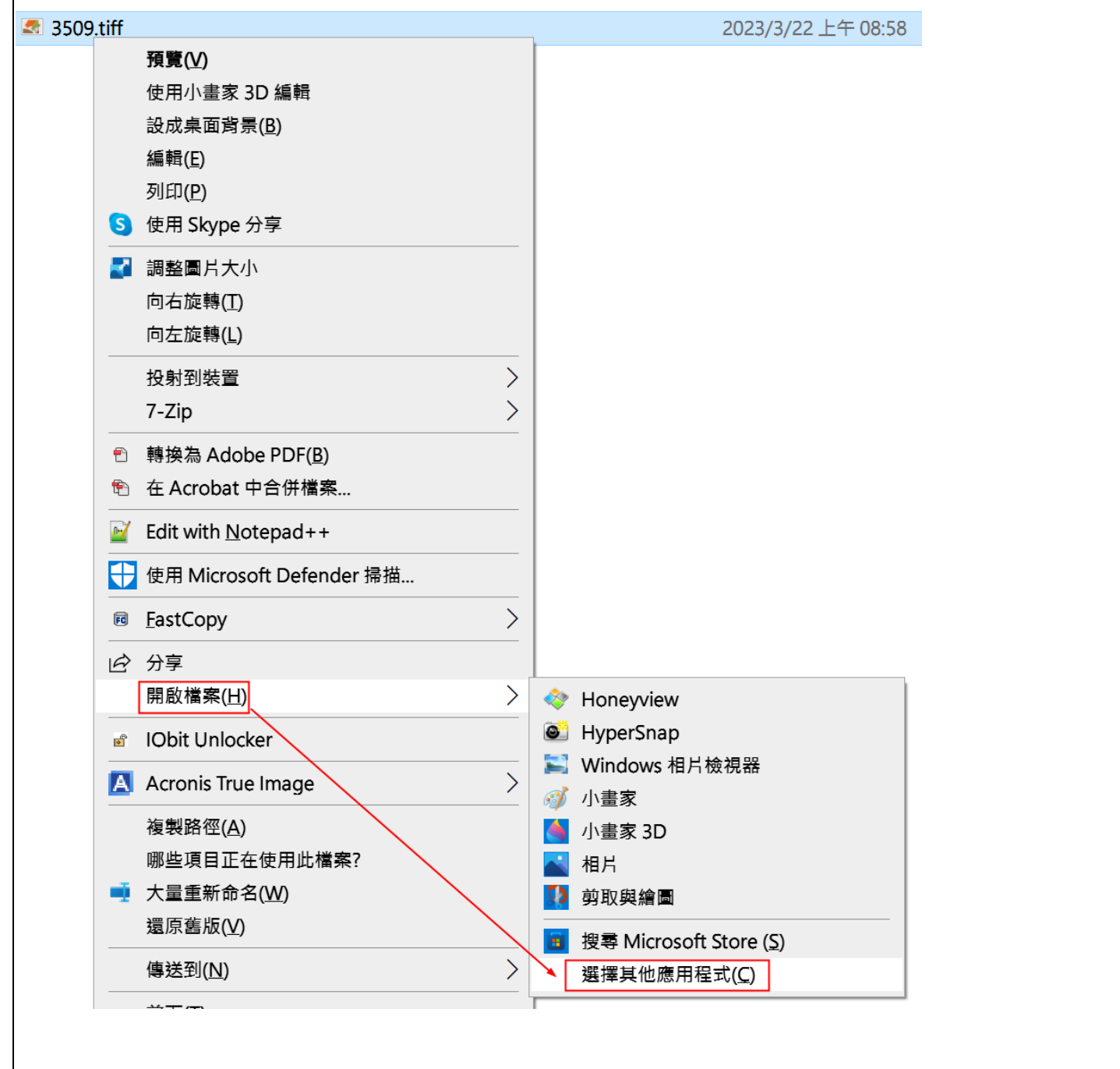

二、選擇以「Windows 相片檢視器」開啟,再勾選「一律使用此應用程式來開啟」,最後 按確定即可,之後點選 TIF 檔預設就會以 Windows 相片檢視器開啟。

如下圖所示:

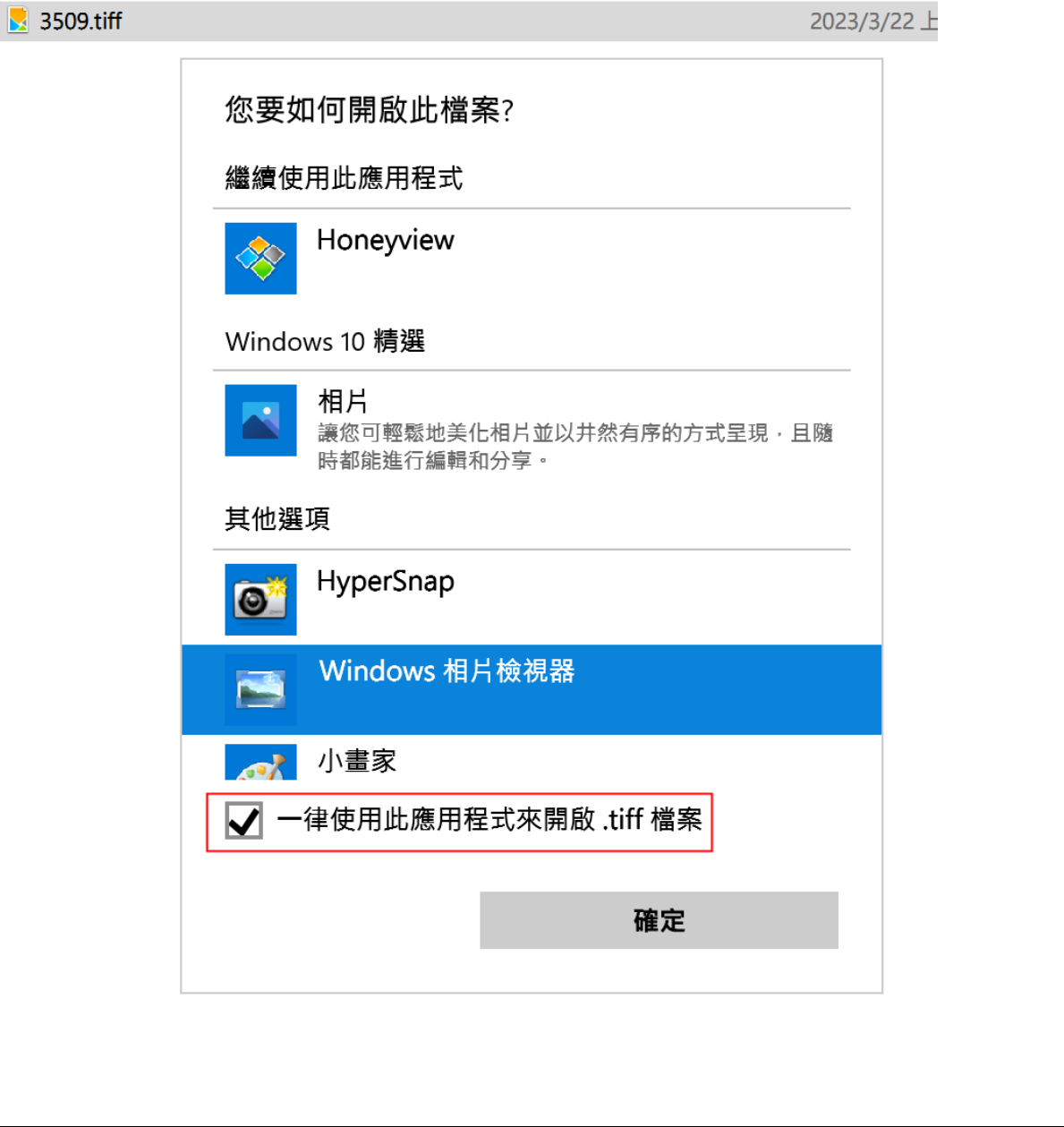